## Transcript Highlighting

## *Summation Express/Pro Summation iBlaze*

- Adding Highlights to a Transcript
	- 1.Log in as a user with Add Annotations permission.
	- 2.Click the **Case Revie***w* button in the *Case List*  panel next to the case.
	- 3.View a transcript in the *Transcripts* panel.
	- 4.In the *Transcripts* panel, expand the color drop-down and select a color for your highlight.

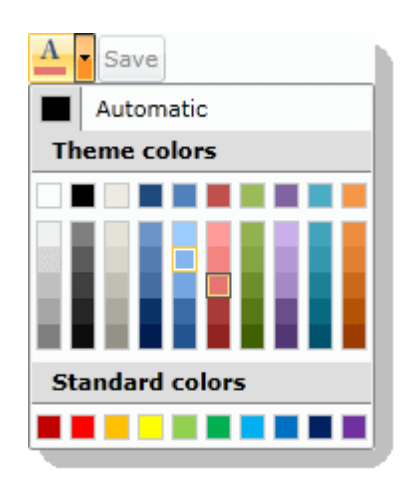

5. Highlight the text and a highlight is added.

- Adding Highlights to a Transcript
- Access Coding Palette
	- 1.Open a transcript or a Realtime session.
	- 2.From the toolbar, click the **Coding Palette**  $h$ utton
	- 3.Determine Favorite Tab or Issue Tab assignment.
- Issue Coding Transcripts
	- 1.Make sure the Automatic Highlight function is turned off.
	- 2.With a transcript open in the Transcript Viewer, access the **Coding Palette**.
	- 3.From the open transcript, use your cursor to select the desired text.
	- 4.Double-click on the desired issue from the **Favorites** or **Issues** tab. An issue-coded note is created in the margin.
	- 5.Determine User Tab assignment.
- Adding Issues Using the Coding Palette
	- 1.In the **Issue** field, type a unique description for the new issue *(required)*. Make sure the description is appropriate for all display purposes.
	- 2.In the **Shortcut** field, type a unique shortcut key combination for the issue *(required)*.
	- 3.Click the **Color** square to assign a case-wide color to the issue that is to be used by all users. Use the **Color Palette** dialog to define the selected color, then click **OK** to return to the **Add new Issue** dialog *(optional)*.
	- 4.Check the **Favorites** checkbox to define the issue as a favorite *(optional).*
	- 5.Click **Save** to create the issue.
- Adding Highlight Topics Using the Coding Palette
	- 1.From the **User** drop-down list, select a current user to which to associate the topic.
	- 2.In the **Topic** field, type a unique description for the highlight topic *(required)*. Make sure the description is appropriate for all display purposes.
	- 3.Click the **Color** square to assign a case-wide color to the highlight topic that is to be used by all users. Use the **Color Palette** dialog to define the selected color, then click **OK** to

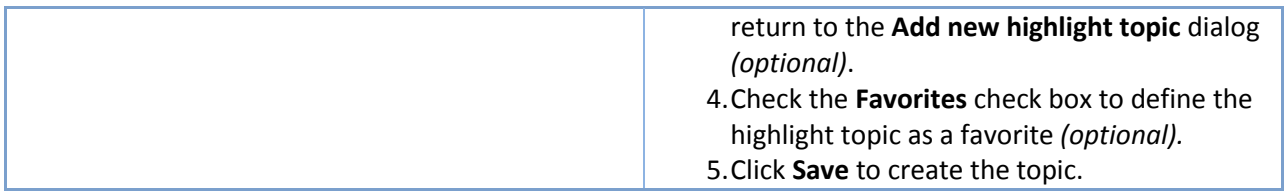